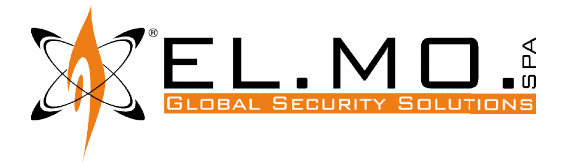

## Note:

Una copia aggiornata di questo documento è scaricabile da https://utility.elmospa.com/fwantintrusione

L'aggiornamento da remoto delle centrali serie TITANIA con firmware v.7.2.2 o superiore è possibile anche senza seguire le istruzioni fornite in questo documento, ma richiede la presenza presso la centrale di un operatore in grado di mettere la centrale in blocco impianto e di aprirne lo sportello frontale per generare lo stato di manomissione. istruzioni fornite in questo documento, ma richiede la presenza presso la centrale di un operatore in grado di mettere la centrale<br>in blocco impianto e di aprirne lo sportello frontale per generare lo stato di manomissione

## Contenuti:

remoto del firmware delle centrali serie TITANIA (con firmware v.7.2.2 o superiore) e delle centrali serie PROXIMA senza che la centrale sia in stato di manomissione.

La formazione consiste nella piena comprensione della procedura di aggiornamento esposta in questo documento, che l'installatore deve dimostrare di aver raggiunto rispondendo correttamente al questionario valutativo disponibile su https://utility.elmospa.com/fwantintrusione

Oltre a fornire una risposta corretta ai quesiti, sarà necessario identificarsi e indicare il codice di controllo della propria installazione di BrowserOne e l'indirizzo e-mail a cui si desidera ricevere il codice di sblocco.

Per ottenere il codice di controllo:

- Avviare BrowserOne.
- · Nella barra dei menu, cliccare su ? » Funzionalità aggiuntive...
- · Nella finestra Funzionalità aggiuntive..., cliccare su Aggiungi.

La finestra contiene anche il campo in cui inserire il codice di sblocco, che sarà comunicato all'indirizzo e-mail scelto entro 2 giorni lavorativi dall'invio del questionario.

Il codice di controllo e il codice di sblocco sono legati alla singola installazione di BrowserOne. Se un installatore desidera abilitare una seconda installazione di BrowserOne all'aggiornamento del firmware delle centrali ant antintrusione dovrà ripetere l'intera procedura. finestra contiene anche il campo in cui inserire il codice di sblocco, che sarà comunicato all'indirizzo e-mail scelto entro 2<br>
soni lavorativi dall'invio del questionario.<br>
codice di controllo e il codice di sblocco sono

## Procedura di aggiornamento:

È necessario avere a disposizione un computer collegato alla rete Internet oppure alla rete LAN a cui è collegata anche la centrale da aggiornare, sul quale sia installato il software di configurazione BrowserOne. Per informazioni sull'installazione di BrowserOne, consultare il manuale del software. e di configurazione BrowserOne. Per informazioni<br>
» **Aggiornamenti software.**<br>
moduli correntemente installati.<br>
di centrale (es. "TitaniaPlus v1x" e "TitaniaPlus v2x").

- Avviare BrowserOne.
- · Nella barra dei menu, cliccare su Strumenti » Aggiornamenti software.

La schermata mostra il software BrowserOne e tutti i suoi moduli correntemente installati.

È possibile che esistano più moduli per lo stesso modello di centrale (es. "TitaniaPlus v1x" e "TitaniaPlus

Il numero che distingue questi moduli è la versione firmware che il modulo è in grado di gestire (per gestire una centrale Titania ll numero che distingue questi moduli è la versione firmware che il modulo è in grado di gestire (per gestire una centrale Titania<br>con FW v6.x.x occorre il modulo "Titania v6x") e non va confuso con la versione del modulo Versione installata o Versione disponibile.

· Individuare nella lista dei Componenti il modulo con versione firmware più alta tra quelli relativi alla centrale da aggiornare. (Per esempio, si supponga di voler aggiornare una centrale TITANIAPLUS, e di vedere nella lista "TitaniaPlus v3x" e "TitaniaPlus v5x", si dovrà tenere presente quest'ultimo.)

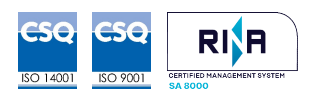

EL.MO. Spa - Via Pontarola, 70 - Campodarsego (PD) - 35011 - Italy Tel. +39.049.9203333 | Fax +39.049.9200306 | info@elmospa.com Tel. +39.049.9203333 | Fax +39.049.9200306 | info@elmospa.con<br>Cap. Soc. 3.000.000 € | P.IVA e C.F. 00605640283 | REA 126325-PD

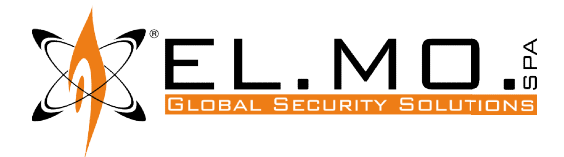

- Cliccare su Aggiungi componenti.
- · Controllare se nella lista compaiono moduli relativi alla centrale da aggiornare e con versione firmware ancora più alta. (Per esempio, "TitaniaPlus\_v4" non va considerato perché inferiore al v5 precedentemente individuato, ma sono presenti anche "TitaniaPlus\_v6" e "TitaniaPlus\_v7".)
- · Se ve ne sono, selezionare quello con versione firmware più alta e premere Ok, altrimenti premere Annulla.
- · Se sono presenti voci con lo sfondo in rosso, cliccare su *Avvia aggiornamento* e seguire la procedura guidata.
- Chiudere la finestra Aggiornamenti software.
- · Nella barra dei menu, cliccare su Moduli » Carica Modulo.
- Scegliere la centrale da aggiornare e la versione più alta, poi premere Ok.
- · Nella barra dei menu, cliccare su Strumenti » Aggiornamento firmware centrale.
- Comparirà una finestra di selezione del file di aggiornamento: scegliere la posizione da cui scaricarlo. Assicurarsi cui di selezionare il file di aggiornamento corretto per la centrale in uso.
	- o Cliccare su Sincronizza con archivio online se il PC dispone di una connessione a Internet e si vuole scaricare il file da un archivio in rete (scelta consigliata). Si aprirà una finestra: spuntare il file di aggiornamento e poi cliccare su Ok.
	- o Cliccare su *Sfoglia* se si vuole selezionare un file di update già scaricato nel PC (i file di aggiornamento firmware sono disponibili sul sito www.elmospa.com nella pagina della centrale, previa registrazione). Selezionare il file e cliccare su Apri.
- Cliccare su **Avanti** per proseguire.
- · Nella finestra *Impostazioni di aggiornamento* appena aperta, scegliere la modalità di connessione remota TCP/IP o e-Connect (quest'ultima disponibile solo per file di aggiornamento PROXIMA)

o e-Connect (quest'ultima disponibile solo per file di aggiornamento PROXIMA)<br>La procedura di Aggiornamento di Emergenza, da effettuarsi su esplicita richiesta dell'Assistenza Tecnica, può essere effettuata solo in connessione diretta via USB, pertanto non fa parte di questa guida.

- Cliccare su **Avanti** per proseguire.
- Cliccare su *Avanti* per proseguire.<br>● Inserire i parametri di connessione adeguati alla modalità di connessione scelta.
	- o Per la connessione TCP/IP, inserire l'indirizzo IP e la porta della centrale.
		- o Per la connessione TCP/IP, inserire l'indirizzo IP e la porta della central<br>o Per la connessione via e-Connect, inserire le credenziali di e-Connect.
- Inserire il proprio codice installatore.
- Cliccare su **Avanti** per proseguire.
- Cliccare su **Avanti** per proseguire.<br>• Seguire la procedura guidata, effettuando eventuali altre scelte come normale per il processo di aggiornamento del firmware.

Nella schermata riassuntiva possono comparire alcune avvertenze o errori, per esempio se la versione firmware di partenza non è compatibile con la procedura di aggiornamento remoto. , da effettuarsi su esplicita richiesta dell'Assistenza Tecnica, può essere effettuata<br>on fa parte di questa guida.<br>ce.<br>e.<br>e.<br>i, inserie l'indirizzo IP e la porta della centrale.<br>Connect, inserie le credenziali di e-Connec

· Al termine della procedura guidata, cliccare su Fine.

L'aggiornamento viene trasferito alla centrale.

Per le centrali serie TITANIA, l'aggiornamento viene installato immediatamente.

Per le centrali serie TITANIA, l'aggiornamento viene installato immediatamente.<br>Per le centrali serie PROXIMA, l'utilizzatore può entrare nel menu di piccola manutenzione e scegliere se devono essere installati immediatamente o se la centrale deve rimanere in attesa di una conferma manuale da parte dell'utilizzatore.

Se una centrale serie PROXIMA contiene un aggiornamento non ancora installato, compare a display una richiesta di procedere con l'installazione che l'utilizzatore può accettare o rimandare al giorno successivo.

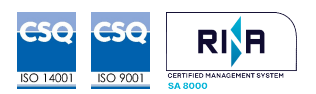

EL.MO. Spa - Via Pontarola, 70 - Campodarsego (PD) - 35011 - Italy Tel. +39.049.9203333 | Fax +39.049.9200306 | info@elmospa.com Tel. +39.049.9203333 | Fax +39.049.9200306 | info@elmospa.con<br>Cap. Soc. 3.000.000 € | P.IVA e C.F. 00605640283 | REA 126325-PD